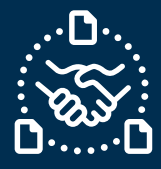

## **How to confirm a PO?**

#### **Introduction**

We created this guide to help identify the STEPS and ACTIONS you should take to be able to send PO confirmation to Jabil.

#### **Jabil New and Open Purchase Order Communication**

You will receive an email with an Excel attachment from the e2open system email address: **mailer@services.e2open.com**

Suppliers receive two types of Alerts based on Purchase Order status at JABIL: NEW or OPEN Please see below:

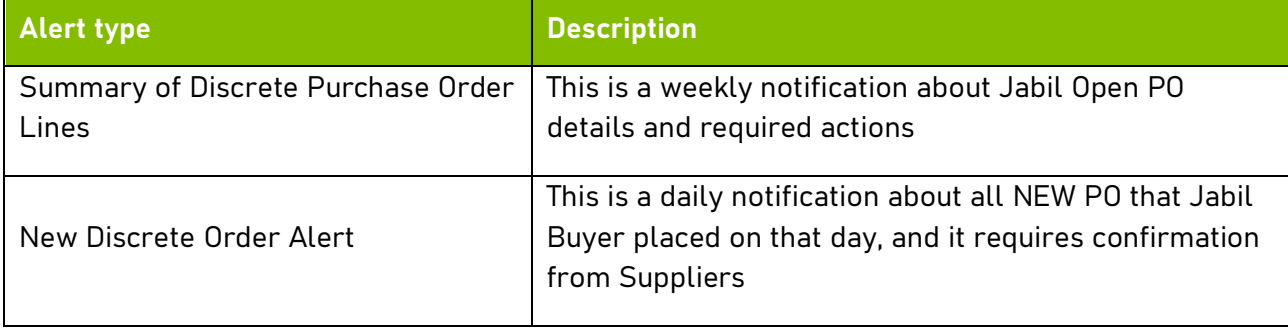

#### **Purchase Order Confirmation Options**

You have 3 available options for PO Confirmation

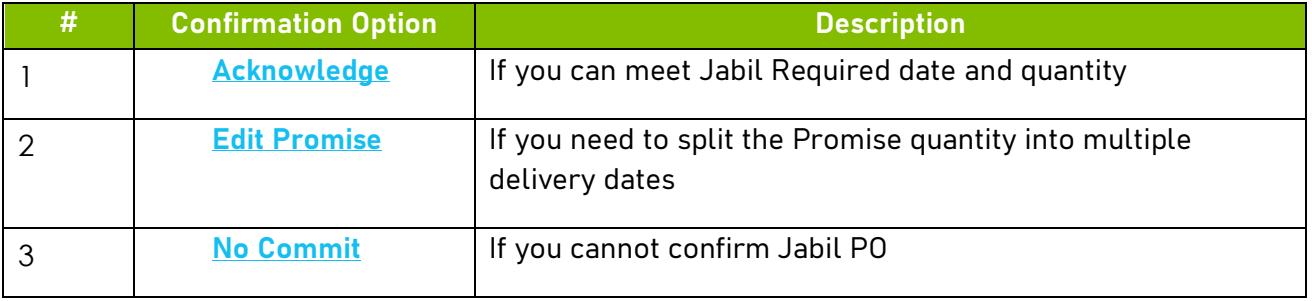

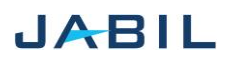

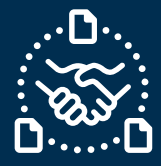

### **Purchase Order Confirmation Procedure**

Use the following steps:

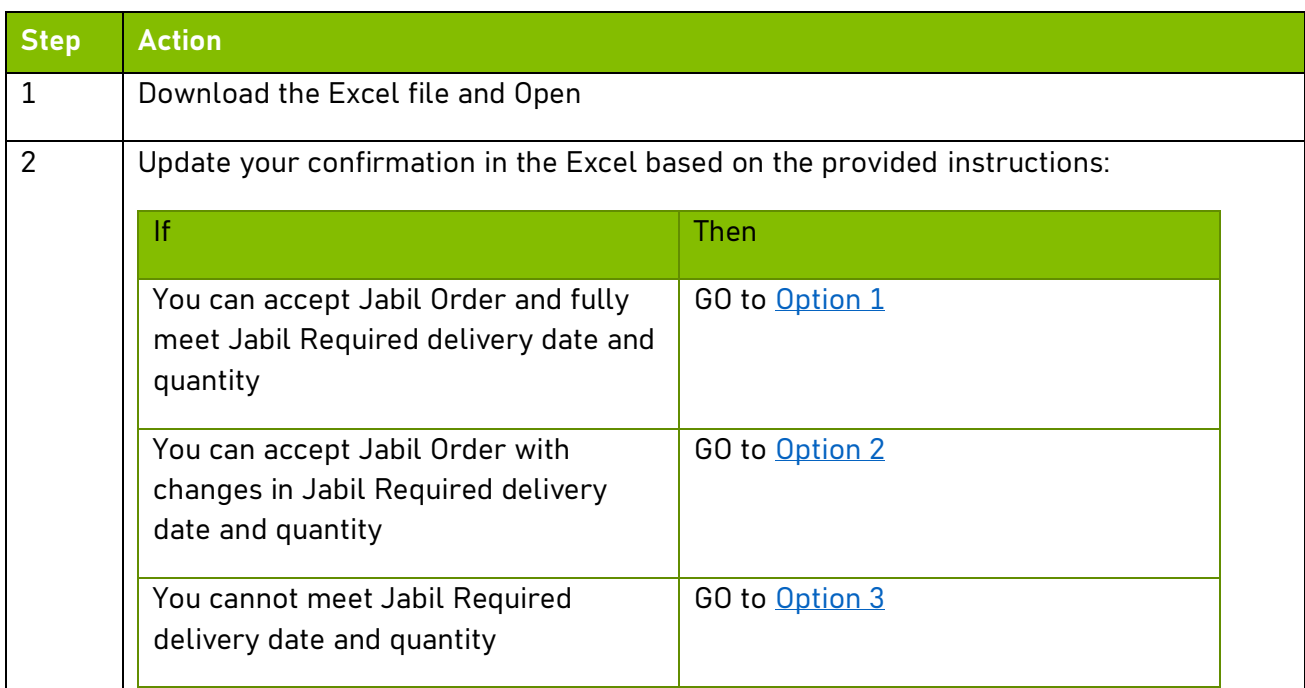

### **Purchase Order states**

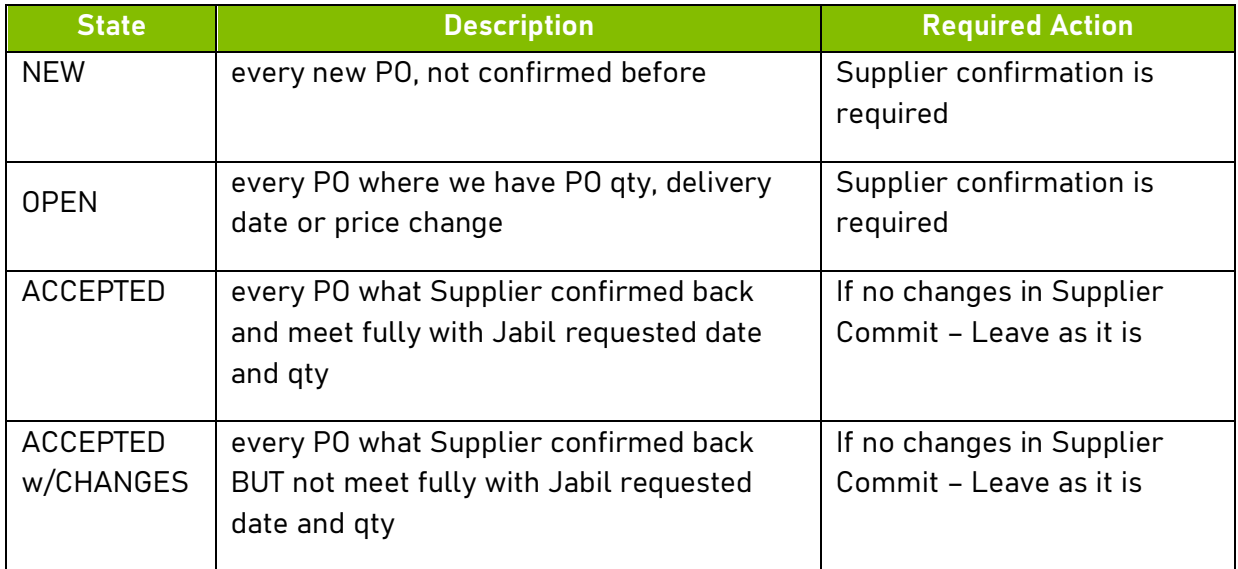

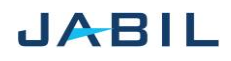

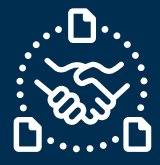

## **Option 1**

### **ACKNOWLEDGE**

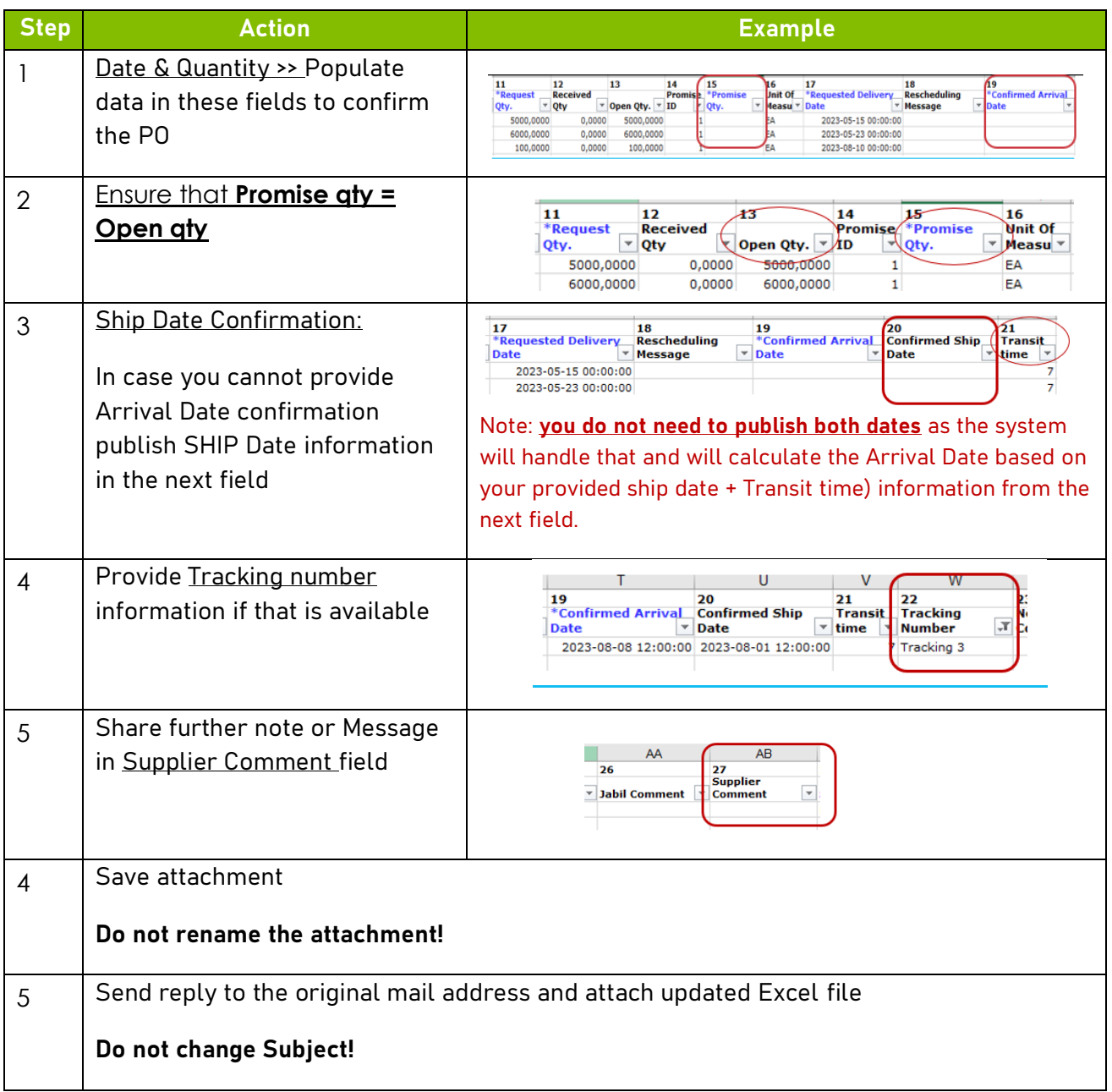

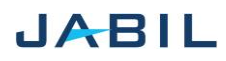

# SUPPLIER COLLABORATION

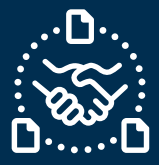

## **Option 2**

### **EDIT PROMISE**

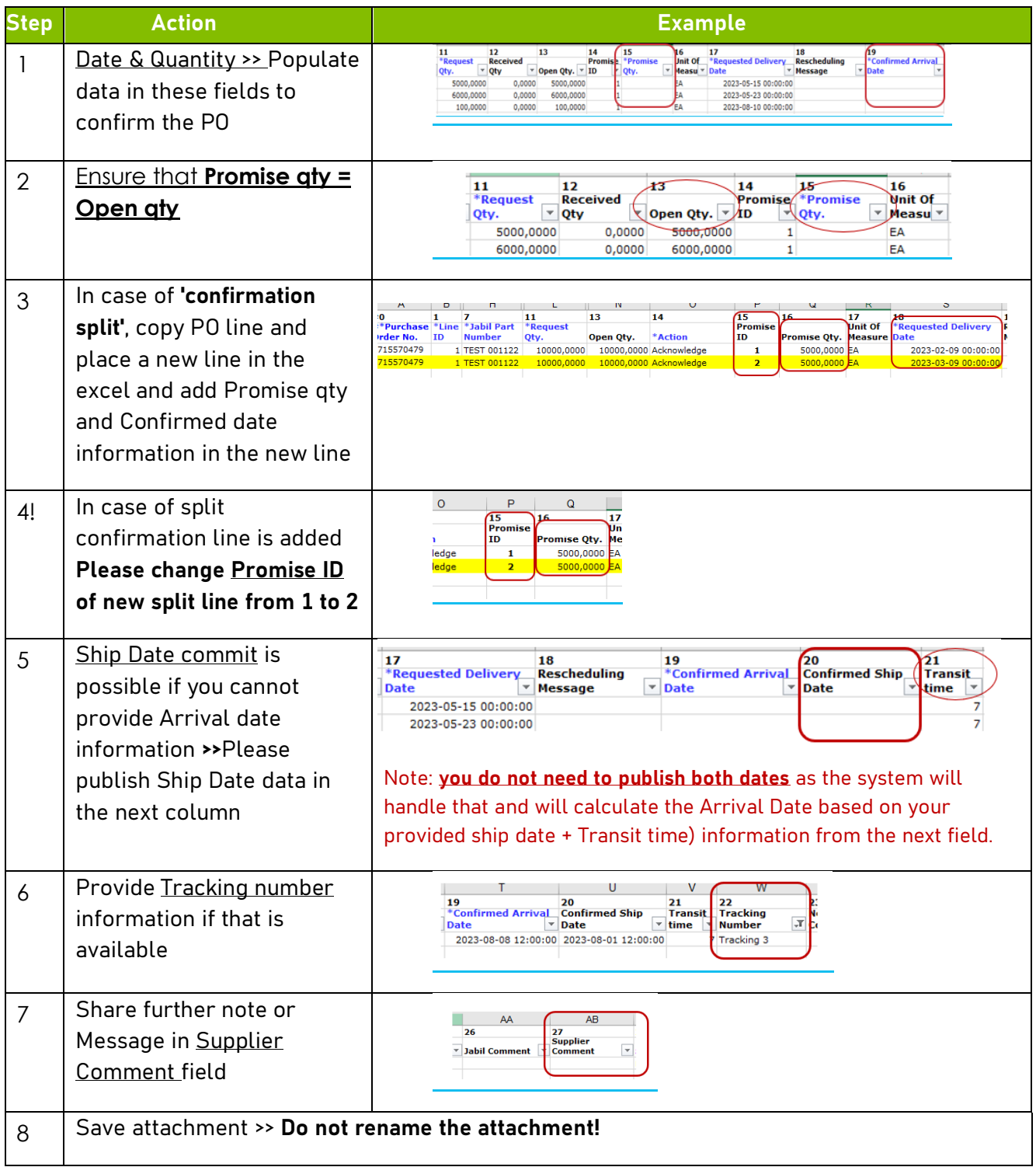

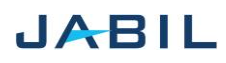

## SUPPLIER COLLABORATION

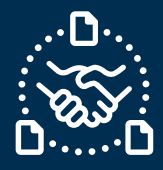

Send reply to the original mail address and attach updated Excel file >> **Do not change Subject!**

## **Option 3**

### **NO COMMIT**

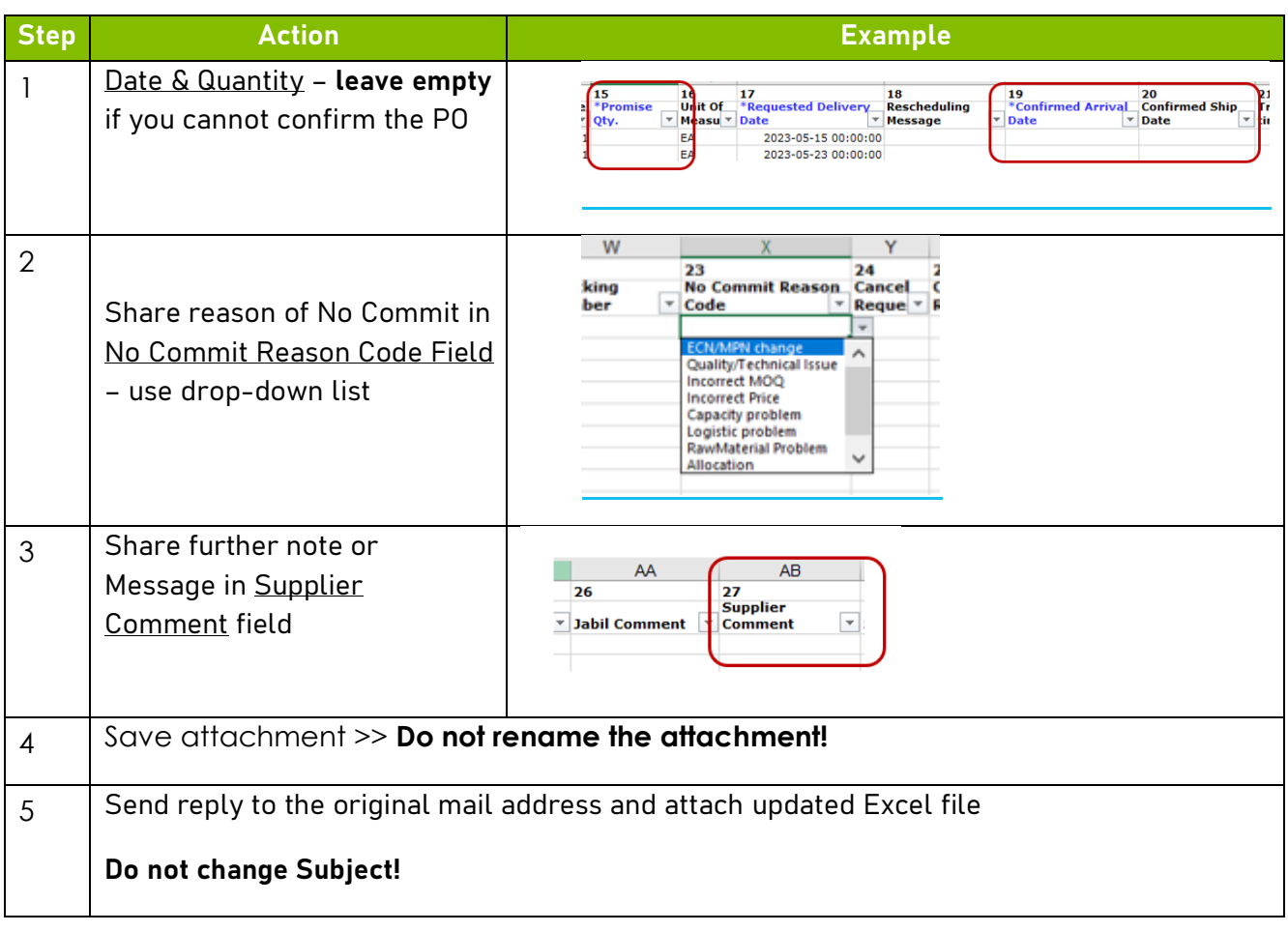

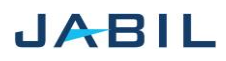